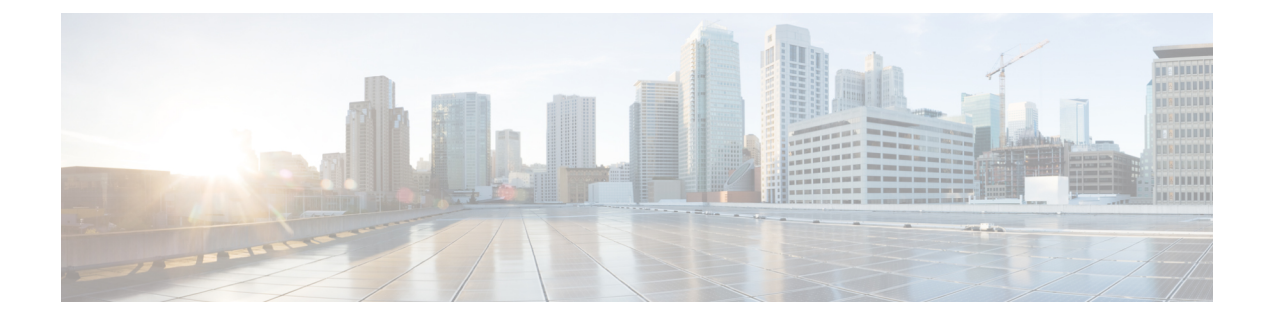

# **Configure Network Profiles**

- Network Profiles [Overview,](#page-0-0) on page 1
- Create Network Profiles for [Assurance,](#page-0-1) on page 1
- Create Network Profiles for [Firewall,](#page-2-0) on page 3
- Create [Network](#page-3-0) Profiles for Routing, on page 4
- Create Network Profiles for [Switching,](#page-5-0) on page 6
- Create Network Profiles for [Wireless,](#page-5-1) on page 6

# <span id="page-0-0"></span>**Network Profiles Overview**

Network profiles allow you to configure settings and apply them to a specific site or group of sites. Catalyst Center supports up to 50 network profiles. You can create network profiles for various elements in Catalyst Center:

- Create Network Profiles for [Assurance,](#page-0-1) on page 1
- Create Network Profiles for [Firewall,](#page-2-0) on page 3
- Create [Network](#page-3-0) Profiles for Routing, on page 4
- Create Network Profiles for [Switching,](#page-5-0) on page 6
- Create Network Profiles for [Wireless,](#page-5-1) on page 6

## <span id="page-0-1"></span>**Create Network Profiles for Assurance**

Creating a network profile for Assurance allows you to configure issue settings and apply them to a site or group of sites independently from the global issues settings. You can enable or disable an issue, and you can change its priority.

Notes:

- In Assurance, synchronization to the network device health score is available only for global issue settings, not custom issue settings. For information, see the *Cisco Catalyst [Assurance](https://www.cisco.com/c/en/us/support/cloud-systems-management/dna-center/products-user-guide-list.html) User Guide*.
- Some global issues are not customizable. These issues are not displayed in the list of custom issues for you to modify.
- To display modified issues at the top of the list, sort by **Last Modified**.
- To delete custom settings, you must first unassign all the sites.
- **Step 1** From the top-left corner, click the menu icon and choose **Design** > **Network Profiles**.
- **Step 2** Click **+Add Profile** and choose **Assurance**.
- **Step 3** In the **Profile Name** field, enter a valid profile name and click **Next**.

Catalyst Center adds the profile and the **Edit Profile** window appears.

- **Step 4** Set the **DEVICE TYPE** and **CATEGORY** filters to view the type of issues you want to configure.
- **Step 5** Click an issue in the **Issue Name** column to open a slide-in pane with the settings.
	- For some issues, changes made to the settings are shared across multiple device types. In the slide-in pane, Catalyst Center displays a caution that indicates the affected device types. **Note**
- **Step 6** To enable or disable whether Catalyst Center monitors the issue, click the **Enabled** toggle button.
- **Step 7** To set the issue priority, click the **Priority** drop-down list and select the priority. The options are:
	- **P1**: A critical issue that needs immediate attention and can have a wide impact on network operations.
	- **P2**: A major issue that can potentially impact multiple devices or clients.
	- **P3**: A minor issue that has a localized or minimal impact.
	- **P4**: A warning issue that may not be an immediate problem but addressing it can optimize the network performance.
- **Step 8** (For certain issues) In the **Trigger Condition** area, you can change the threshold value for when the issue is reported. Examples of a trigger condition:

No Activity on Radio(2.4 GHz) >= 60 minutes. Memory Utilization of Access Points greater than 90%.

- **Step 9** (Optional) If there are any changes to the settings, you can hover your cursor over **View Default Settings** to display the default settings. Click **Use Default** to restore all the issue settings to the default values.
- **Step 10** Click **Apply**.
- **Step 11** (For certain issues) Click **Manage Subscription** to subscribe to external notifications for supported issues when they are triggered.
- **Step 12** To assign the profile to sites, click **Assign Sites**. Check the check box next to the sites that you want to associate with this profile and click **Save**.

The **Edit Profile** window appears.

You can select a parent node or the individual sites. If you select a parent node, all the children under the parent node are also selected. You can uncheck the check box to deselect a site. **Note**

#### **Step 13** Click **Done**.

The newly added profile appears on the **Network Profiles** window.

# <span id="page-2-0"></span>**Create Network Profiles for Firewall**

This workflow shows how to:

- **1.** Create custom configurations.
- **2.** Create Firepower Threat Defense (FTD) configurations.
- **3.** View the profile summary.
- **Step 1** From the top-left corner, click the menu icon and choose **Design** > **Network Profiles**.
- **Step 2** Click **+Add Profile** and choose **Firewall**.

The **Firewall Type** page appears.

#### **Step 3** To create custom configurations for regular firewalls like Adaptive Security Appliance (ASA) firewalls, do the following:

- a) In the **Name** field, enter the profile name.
- b) Choose the number of devices from the **Devices** drop-down list.

**Note** You can choose up to 10 devices per profile.

- c) Choose the type of device from the **Device Type** drop-down list.
- d) (Optional) From the **Device Tag** drop-down list, choose the device tags.
- e) Click **Next**.

The **Custom Configuration** page appears.

- f) From the **Template** drop-down list, choose a template.
	- If there are no templates, you must create at least one template in **Design** > **CLI Templates**. For information, see Create [Templates](b_cisco_catalyst_center_user_guide_237_chapter11.pdf#nameddest=unique_357). **Note**
- g) Click **Next**.

The **Summary** page appears. This page summarizes the custom configurations. Based on the selected device type, a hardware recommendation is provided.

h) Click **Save**.

The **Network Profiles** page appears.

- i) To assign a site to the network profile, click **Assign Sites**. For more information, see [Create,](b_cisco_catalyst_center_user_guide_237_chapter7.pdf#nameddest=unique_87) Edit and Delete a Site.
- **Step 4** To create FTD configurations to configure the FTD devices, do the following:
	- a) In the **Name** field, enter the profile name.
	- b) From the **Devices** drop-down list, choose the number of devices.

**Note** You can choose up to 10 devices per profile.

- c) To provision an FTD firewall, check the **FTD** check box.
- d) From the **Device Type** drop-down list, choose the type of device.
- e) (Optional) Choose the device tags from the **Device Tag** drop-down list.
- f) Click **Next**.

The **FTD Configuration** page appears.

- g) Click the **Routed Mode** or **Transparent Mode** radio button.
- h) Click **Next**.

The **Summary** page appears. This page summarizes the FTD configurations. Based on the selected device type, hardware recommendation is provided on this page.

i) Click **Save**.

The **Network Profiles** page appears.

j) To assign a site to the network profile, click **Assign Sites**. For information, see [Create,](b_cisco_catalyst_center_user_guide_237_chapter7.pdf#nameddest=unique_87) Edit and Delete a Site.

## <span id="page-3-0"></span>**Create Network Profiles for Routing**

This workflow shows how to:

- **1.** Configure the router WAN.
- **2.** Configure the router LAN.
- **3.** Configure the integrated switch configuration.
- **4.** Create custom configurations.
- **5.** View the profile summary.
- **Step 1** From the top-left corner, click the menu icon and choose **Design** > **Network Profiles**.

**Step 2** Hover your cursor over **+ Add Profile** and choose **Routing**.

- **Step 3** The **Router WAN Configuration** page is displayed.
	- Enter the profile name in the **Name** text box.
	- Choose the number of **Service Providers** and **Devices** from the respective drop-down lists. Up to three service providers and ten devices are supported per profile.
	- Choose the **Service Provider Profile** from the drop-down list. For more information, see Configure Service Provider [Profiles.](b_cisco_catalyst_center_user_guide_237_chapter9.pdf#nameddest=unique_298)
	- Choose the **Device Type** from the drop-down list.
	- Enter a unique string for the **Device Tag** to identify the different devices or choose an existing tag from the drop-down list. Use the device tag if two or more devices are of the same type. If all the devices are of a different type, the device tag is optional. Make sure to choose the appropriate tag because your selection is used as part of the matching criteria for day-zero and day-*n* templates applied to the network profile.
	- To enable at least one line link for each device to proceed, click **O** and check the check box next to **Connect**. Choose the **Line Type** from the drop-down list. Click **OK**.

If you choose multiple service providers, you can choose gigabit Ethernet for the primary interface and cellular for the secondary interface, or you can choose gigabit Ethernet for both interfaces. You can also choose cellular for the primary interface and gigabit Ethernet for the secondary interface.

- Only Cisco 1100 Series Integrated Services Routers, Cisco 4200 Series Integrated Services Routers, Cisco 4300 Series Integrated Services Routers, and Cisco 4400 Series Integrated Services Routers support the cellular interface. **Note**
- Click **Next**.
- **Step 4** The **Router LAN Configuration** page is displayed.

To skip the router LAN configuration, click the **Skip** radio button and continue to Step 5. To configure the router LAN, perform the following actions:

- Click the **Configure Connection** radio button and choose **L2**, **L3**, or both.
- If you choose **L2**, click **+ Add Row**. Choose the **Type** from the drop-down list and enter the **VLAN ID/Allowed VLAN** and the **Description**. You can add multiple rows by clicking **+ Add Row**, and you can delete rows by clicking the **X** icon.
- If you choose **L3**, choose the **Protocol Routing** from the drop-down list and enter the **Protocol Qualifier**.
- Click **Next**.
- **Step 5** Based on your router configuration, the **Integrated Switch Configuration** page is displayed.

If the **Integrated Switch Configuration** page is not displayed, continue to Step 6.

The integrated switch configuration allows you to add new VLANs or retain the previous configuration chosen in the router LAN configuration.

- To add one or more new VLANs, click **+ Add Row**.
- Choose the **Type** from the drop-down list and enter the **VLAN ID/Allowed VLAN** and the **Description**.
- To delete a VLAN, click the **X** icon.
- Click **Next**.
- Switchport Interface support is available only for Cisco 1100 Series and Cisco 4000 series Integrated Services Routers. **Note**
- **Step 6** The **Custom Configuration** page is displayed.

Custom configurations are optional. You can skip this step and apply the configurations at any time in the **Network Profiles** window.

If you choose to add custom configurations:

- Click the **Onboarding Template(s)** or **Day-N Template(s)** tab, as required.
- Choose a template from the drop-down list. The templates are filtered by **Device Type** and **Tag Name**.
- Click **Next**.
- **Step 7** On the **Summary** page, click **Save**.

This page summarizes the router configurations. If you have multiple devices, you can click on each device to see its configuration data. Based on the devices and services chosen, the hardware recommendation is provided.

**Step 8** The **Network Profiles** window is displayed. In this window, you can edit and delete the network profiles.

Click **Assign Site** to assign a site to the network profile. For more information, see [Create,](b_cisco_catalyst_center_user_guide_237_chapter7.pdf#nameddest=unique_87) Edit and Delete a Site.

# <span id="page-5-0"></span>**Create Network Profiles for Switching**

You can apply two types of configuration templates to a switching profile:

- Onboarding template
- Day-*n* template

#### **Before you begin**

Define the **Onboarding Configuration** template that you want to apply to the devices. Such templates contain basic network configuration commands to onboard a device so that it can be managed on the network. See Create Templates to Automate Device [Configuration](b_cisco_catalyst_center_user_guide_237_chapter11.pdf#nameddest=unique_358) Changes.

- **Step 1** From the top-left corner, click the menu icon and choose **Design** > **Network Profiles**.
- **Step 2** Click **+Add Profile** and choose **Switching**.
- **Step 3** In the Switching profile window, enter the profile name in the **Profile Name** text box.

Depending on the type of template that you want to create, click **OnBoarding Template(s)** or **Day-N Template(s)**.

- Click **+Add**.
- Select **Switches and Hubs** from the **Device Type** drop-down list.
- Select the **Tag Name** from the drop-down list. This step is optional. If the tag that you selected has already been associated with a template, only that template is available in the Template drop-down list.
- Select the **Device Type** from the drop-down list.
- Select a **Template** from the drop-down list. You can select the Onboarding Configuration template that you have already created.
- <span id="page-5-1"></span>**Step 4** Click **Save**.

The profile that is configured on the switch is applied when the switch is provisioned. Note that you must add the network profile to a site for it to be effective.

# **Create Network Profiles for Wireless**

#### **Before you begin**

• Ensure that you have created wireless SSIDs, RF profiles, and AP profiles under the **Design** > **Network Settings** > **Wireless** tab.

- If necessary, ensure that you have created templates in the **Design** > **CLI Templates** window.
- If necessary, ensure that you have created model configuration designsin the **Design** > **Feature Templates** window.
- **Step 1** From the top-left corner, click the menu icon and choose **Design** > **Network Profiles**.
- **Step 2** Click **Add Profile** and choose **Wireless**.
- **Step 3** Enter a valid profile name in the **Profile Name** field.
- **Step 4** To add sites to the profile, click **Assign** and do the following:
	- a) In the **Add Sites to Profile** slide-in pane, check the check box next to the sites that you want to associate with this profile.

You can select a parent node or the individual site. If you select a parent site, all the children under the parent node are also selected. Note that you can uncheck the check box to deselect a site.

- b) Click **Save**.
- **Step 5** Configure the required settings in the following tabs:
	- **SSIDs**: For more information, see Add SSIDs to a [Network](#page-6-0) Profile, on page 7.
	- (Optional) **AP Zones**: For more information, see Add AP Zones to a [Network](#page-8-0) Profile, on page 9.
	- **Model Configs**: For more information, see Add Model [Configurations](#page-9-0) to a Network Profile, on page 10.
	- **Templates**: For more information, see Add [Templates](#page-9-1) to a Network Profile, on page 10.
	- (Optional) **Advanced Settings**: For more information, see Add AP Groups, Flex Groups, Site Tags, and Policy Tags to a [Network](#page-20-0) Profile, on page 21 and Configure [Additional](#page-22-0) Interfaces for a Network Profile, on page 23.
- <span id="page-6-0"></span>**Step 6** Click **Save** to add the network profile.

Catalyst Center displays the new network profile on the **Design** > **Network Profiles** window.

## **Add SSIDs to a Network Profile**

#### **Before you begin**

Ensure that you have created wireless SSIDs under the **Design** > **Network Settings** > **Wireless** > **SSIDs** window.

**Step 1** In the **Add a Network Profile** window (**Design** > **Network Profiles** > **Add Profile** > **Wireless**), click the **SSID** tab.

- **Step 2** Click **Add SSID**.
- **Step 3** From the **SSID** drop-down list, choose the SSID that you have already created.
- **Step 4** (Optional) In the **WLAN Profile Name** field, enter a name for the WLAN profile.

Based on the WLAN profile name, Catalyst Center automatically generates the policy profile name.

- If anSSID associated with a network profile doesn't have site-level overrides on the **Design** > **Network Settings** > **Wireless** window, Catalyst Center uses the WLAN profile name available in the network profile during provisioning. **Note**
	- If you need to associate an SSID that has site-level overrides on the **Design** > **Network Settings** > **Wireless** window (for configurations such as fabric, FlexConnect, guest anchor, user interfaces, scheduler, and so on) with multiple network profiles, ensure that the WLAN profile name is unique for the SSID across all network profiles to prevent provisioning failure. If an SSID associated with a network profile has site-level overrides, Catalyst Center uses the WLAN profile name available in the overriden SSID during provisioning for the corresponding sites.
	- If you modify the WLAN profile name for an existing SSID that is provisioned on a wireless controller, during the wireless controller reprovisioning, this SSID is deleted and recreated with the new WLAN profile name.
	- When you upgrade to this release from a release earlier than Release 2.3.5, Catalyst Center populates the provisioned WLAN profile name and policy profile name to the corresponding existing SSIDs.

**Step 5** Specify whether the SSID is fabric or nonfabric using the **Yes** or **No** radio buttons.

To create a nonfabric SSID, click **No**, and configure the following parameters:

- Click the **Enable SSID Scheduler** toggle button and choose the scheduler from the drop-down list.
- To use an interface for traffic switching, click the **Interface** radio button. From the **Interface Name** drop-down list, choose an interface name for the SSID, or click the plus icon  $(\bullet)$  to create a wireless interface.
- To use a VLAN group for traffic switching, click the **VLAN Group** radio button. From the **VLAN Group Name**

drop-down list, choose a VLAN group name for the SSID, or click the plus icon  $(\bigcup)$  to create a VLAN group.

- In the **Do you need Anchor for this SSID?** area, click **Yes** to add an anchor to the SSID. By default, **No** is selected.
- If you choose **Yes**, from the **Select Anchor Group** drop-down list, choose an anchor group for the SSID. For more information about anchor groups, see Create an [Anchor](b_cisco_catalyst_center_user_guide_237_chapter9.pdf#nameddest=unique_327) Group.
- If you choose **No**, to enable local switching for WLAN, check the **Flex Connect Local Switching**.

If you add an anchor to the SSID, you can't enable **Flex Connect Local Switching**.

If you modify any nonflex SSIDs that are already provisioned on the wireless controller to flex SSIDs (or conversely), you must reprovision the wireless controller. If you don't reprovision the wireless controller, the expected intent isn't configured on the wireless controller. For example, if you modify a nonflex SSID to flex SSID and don't reprovision the wireless controller, the SSID remains nonflex on the wireless controller and flex site tags aren't created. **Note**

If you enable **Flex Connect Local Switching** for an SSID, all the APs on the floor where the network profile is mapped, switch to FlexConnect mode.

The **Flex Group** option is enabled in the **Advanced Settings** tab. For more information, see Add AP [Groups,](#page-20-0) Flex Groups, Site Tags, and Policy Tags to a [Network](#page-20-0) Profile, on page 21.

When you enable local switching, any FlexConnect AP that advertises this WLAN can locally switch data packets.

• If you have enabled the **Flex Connect Local Switching** check box, enter a value for the VLAN ID in the **Local to VLAN** field.

When you modify the local VLAN ID of an existing SSID and reprovision the AP without reprovisioning the wireless controller, the latest value of the local VLAN ID is updated in the flex profile used by the AP. If the same flex profile is used by other APs, these APs also have the updated local VLAN ID. **Note**

**Step 6** (Optional) To add another SSID, click the plus icon  $(\Box)$  and configure its parameters.

#### **What to do next**

Configure the other necessary settings for the network profile. For more information, see Create [Network](#page-5-1) Profiles for [Wireless,](#page-5-1) on page 6.

## <span id="page-8-0"></span>**Add AP Zones to a Network Profile**

An AP zone allows you to associate different SSIDs and RF profiles for a set of APs on the same site. You can use device tags to identify the APs for which you want to apply AP zone. From the **AP Zones** tab, you can create separate AP zones with a subset of SSIDs configured in the network profile for a device tag.

Catalyst Center applies the AP zone configurations to APs during AP provisioning.

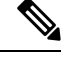

```
Note
```
- Catalyst Center doesn't apply AP zone configurations to the APs claimed from the Plug and Play (PnP) process.
	- If an AP zone is already provisioned on an AP and you update the AP zone configuration, you must reprovision the wireless controller. Reprovisioning the AP is not necessary.

During AP provisioning:

- Based on the device tag and site of the AP, Catalyst Center selects the corresponding AP zone and automatically assigns the RF profile.
- If two AP zones are configured for an AP, you can choose the required AP zone.
- If there are no AP zones for an AP, you can choose the required RF profile.

#### **Before you begin**

Ensure that you have created wireless SSIDs under the **Design** > **Network Settings** > **Wireless** > **SSIDs** window.

- **Step 1** In the **Add a Network Profile** window (**Design** > **Network Profiles** > **Add Profile** > **Wireless**), click the **AP Zones** tab.
- **Step 2** Click **Add AP Zone**.
- **Step 3** In the **AP Zone Name** field, enter a name for the AP zone.
- **Step 4** From the **Device Tags** drop-down list, check the check box next to the device tags that you want to choose.
- **Step 5** From the **RF** Profile drop-down list, choose an RF profile.
- **Step 6** From the **SSID** drop-down list, choose the SSIDs.
- **Step 7** (Optional) To add another AP zone, click the plus icon  $(\bullet)$  and configure its parameters.

#### **What to do next**

Configure the other necessary settings for the network profile. For more information, see Create [Network](#page-5-1) Profiles for [Wireless,](#page-5-1) on page 6.

To apply the AP zone configuration to an AP:

- **1.** Reprovision the wireless controller. For more information, see Provision a Cisco AireOS [Controller](b_cisco_catalyst_center_user_guide_237_chapter17.pdf#nameddest=unique_21) and Provision a Cisco Catalyst 9800 Series Wireless [Controller](b_cisco_catalyst_center_user_guide_237_chapter17.pdf#nameddest=unique_25).
- **2.** Provision the AP. For more information, see Provision a Cisco AP—Day 1 AP [Provisioning](b_cisco_catalyst_center_user_guide_237_chapter17.pdf#nameddest=unique_22).

## <span id="page-9-0"></span>**Add Model Configurations to a Network Profile**

You can attach model configuration designs to a network profile.

- **Step 1** In the **Adda Network Profile** window (**Design** > **Network Profiles** > **Add Profile** > **Wireless**), click the **Model Configs** tab.
- **Step 2** Click **Add Model Config**.
- **Step 3** In the **Add Model Config** slide-in pane, do the following:
	- **a.** Click **Device Type(s)** and choose a device type.

You can either search for a device name by entering its name in the **Search** field, or expand **Switches and Hubs** or **Wireless Controller** and choose a device type.

- **b.** Expand **Wireless** and choose the model configuration designs that you want to attach to this network profile.
- **c.** From the **Tags** drop-down list under **APPLICABILITY**, choose the applicable tags.
- **d.** Click **Add**.

#### **What to do next**

Configure the other necessary settings for the network profile. For more information, see Create [Network](#page-5-1) Profiles for [Wireless,](#page-5-1) on page 6.

### <span id="page-9-1"></span>**Add Templates to a Network Profile**

You can associate a template with a network profile.

Ш

#### **Before you begin**

You must create the necessary templates in the **Design** > **CLI Templates** window. For more information, see Create [Templates](b_cisco_catalyst_center_user_guide_237_chapter11.pdf#nameddest=unique_357).

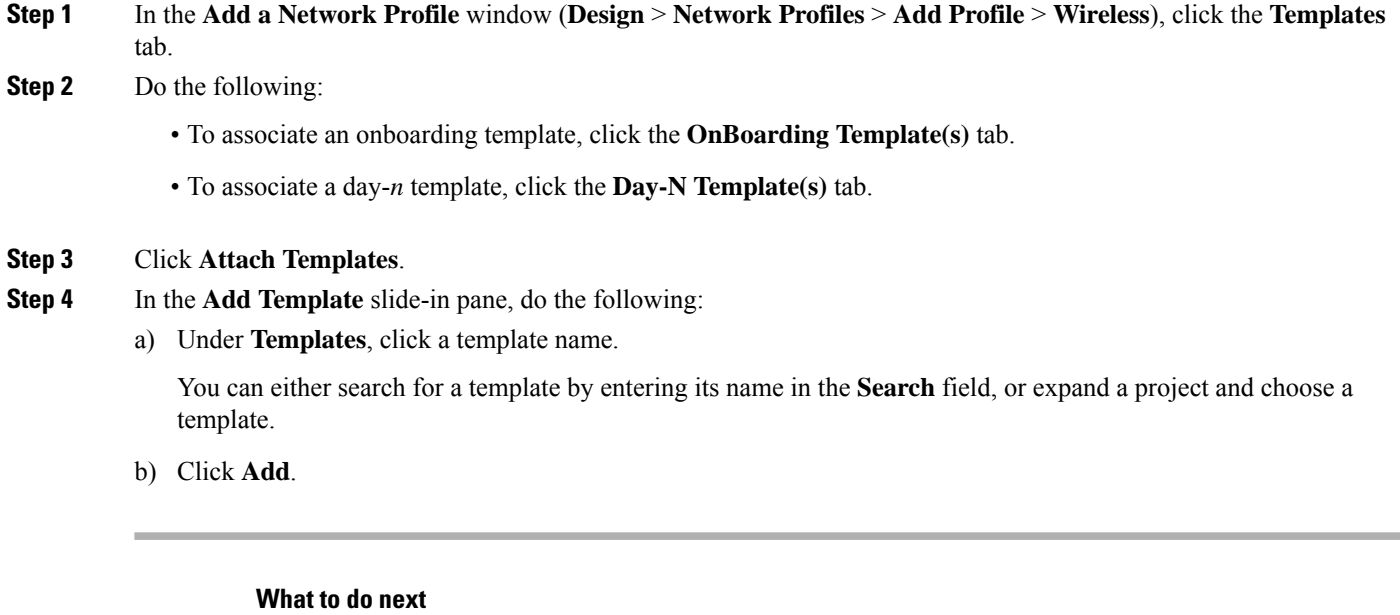

Configure the other necessary settings for the network profile. For more information, see Create [Network](#page-5-1) Profiles for [Wireless,](#page-5-1) on page 6.

## <span id="page-10-0"></span>**Overview of AP Groups, Flex Groups, Site Tags, and Policy Tags**

You can define custom names for AP groups, site tags, and policy tags in the **Advanced Settings** tab of the **Design** > **Network Profiles** > **Wireless** window. For more information, see Add AP Groups, Flex [Groups,](#page-20-0) Site Tags, and Policy Tags to a [Network](#page-20-0) Profile, on page 21.

Catalyst Center configures and applies the newly added custom names specified in the **Provision Group** settings of the **Advanced Settings** tab to the APs during AP provisioning.

**Note**

- AP group and flex group configurations are applicable to Cisco AireOS Wireless Controllers.
	- Site tag and policy tag configurations are applicable to Cisco Catalyst 9800 Series Wireless Controllers.

Newly added site tag and policy tag configurations are applied when you provision the APs. Provisioning the wireless controller alone doesn't configure the new custom tags on the APs. You must reprovision the wireless controller or the APs if there are any modifications to the tags after provisioning.

Keep in mind the following scenarios while provisioning or reprovisioning the wireless controller and APs:

- If there are no custom site or policy tags configured on the network profile, Catalyst Center uses the autogenerated tags and configures it on the wireless controller and applies the changes to the APs only during AP provisioning.
- If there are custom site or policy tags configured on the network profile, Catalyst Center configures the custom tags on the wireless controller and applies the changes to the APs only during AP provisioning.
- If the wireless controller and AP are already provisioned with autogenerated tags and if you create new custom tags in the network profile, you must reprovision the wireless controller or the AP to apply the changes.
- If the wireless controller and AP are already provisioned with custom tags and if you delete the custom tags from the network profile, you must reprovision the wireless controller or the APs.
	- Reprovisioning the wireless controller deletes the custom tag configurations and configures the autogenerated tags on the wireless controller and the associated APs.
	- Reprovisioning the APs directly, without reprovisioning the wireless controller, configures the autogenerated tags on the APs but doesn't delete the custom tag configurationsfrom the wireless controller. The tags are deleted during the next wireless controller reprovisioning.
- If you've upgraded to Catalyst Center with FlexConnect Native VLAN override configured and site tags that are mapped to the same custom Flex profile for all the floors in a site, you must reconfigure the network profile with different site tags for each floor or else provisioning may fail.

You can use the same AP groups and flex groups across sites (buildings or floors) across multiple areas. Child sites inherit the AP groups and flex groups from their parent sites. However, if you create AP groups or flex groups for a child site, it overrides the settings inherited from its parent site. If an SSID is overridden for different floors in a building, you can't reuse the AP groups or flex groups for such floors. For AP group and flex group reuse examples, see Custom AP Group and Flex Group Reuse [Examples,](#page-14-0) on page 15.

Keep in mind the following scenarios while using the same AP groups and flex groups across multiple sites:

• You must configure the same RF profile for the shared AP groups.

For example, the custom APgroup *AP-Group-1* isshared across *Network-Profile-1* and *Network-Profile-2*. It's managed by the same wireless controller with the same AP zone name (default or custom AP zone). If *Network-Profile-1* uses *RF-Profile-1* and *Network-Profile-2* uses *RF-Profile-2*, a validation error occurs during provisioning. You must configure the same RF profile for *AP-Group-1*.

• You must configure the same AP zone name for the shared custom AP groups.

For example, the custom APgroup *AP-Group-1* isshared across *Network-Profile-1* and *Network-Profile-2*. Both network profiles use the same RF profile *RF-Profile-1*. If *Network-Profile-1* uses the AP zone *default-zone* and *Network-Profile-1* uses *AP-Zone-1*, a validation error occurs during provisioning. You must configure the same AP zone name for *AP-Group-1*.

- For shared custom AP groups, if any site with active APs is removed and the RF profile is also modified simultaneously, do one of the following before reprovisioning the APs:
	- Create another custom AP group and reprovision the APs in the sites that are removed from the custom AP group.
	- Reprovision the APs without creating a custom AP group so that the AP uses the Catalyst Center-generated AP group. Later, reprovision the APs with the updated RF profile and the shared custom AP group.

For example, the custom APgroup *AP-Group-1* that uses *RF-Profile-1* isshared across *Building-1*/*Floor-1* and *Building-2*/*Floor-2*. When you provision APs on *Building-1*/*Floor-1* and *Building-2*/*Floor-2*, the APs join *AP-Group-1* on both the floors. If you change the RF profile to *RF-Profile-2* and simultaneously remove *Building-2*/*Floor-2* from *AP-Group-1*, a validation error occurs during provisioning. You must reprovision the APs on *Building-2*/*Floor-2* to move them to the required AP group. Later, reprovision APs on *Building-1*/*Floor-1*.

• For shared custom AP groups, if the AP zone name is changed, you must reprovision the existing APs in the old AP zone. Later, reprovision the APs with the new AP zone and the custom AP group.

For example, *Network-Profile-1* is assigned to *Building-1*/*Floor-1* with *AP-Group-1*, *RF-Profile-1*, and *AP-Zone-1*. *Network-Profile-2* is assigned to *Building-2*/*Floor-2* with *AP-Group-1*, *RF-Profile-1*, and *AP-Zone-1*. The managed AP location for the *Wireless-Controller-1* is configured as *Building-1* and *Building-2*. *AP1* is provisioned on *Building-1*/*Floor-1* and *AP2* is provisioned on *Building-2*/*Floor-2*. If you change the AP group to *New-AP-Group* and AP zone to *AP-Zone-3* on both *Network-Profile-1* and *Network-Profile-2*, and reprovision *AP1* or *AP2* with *AP-Zone-3* on the corresponding floors, a validation error occurs. You must reprovision *AP1* and *AP2* with *AP-Zone-1*. Later, reprovision *AP1* and *AP2* with *AP-Zone-3* and *New-AP-Group*.

• For shared custom AP groups, if you modify the AP zone on a parent site, these modifications are also inherited by the child sites. You must create the required AP zone on the network profile assigned to the child site.

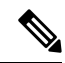

If the child site has overridden configurations, the configurations aren't overwritten. **Note**

For example, *Building-1* contains child sites *Floor-1* and *Floor-2*. *Network-Profile-1* is assigned to *Building-1* and *Floor-1*, and *AP-Group-1*, *AP-Zone-1*, and *RF-Profile-1* are configured for *Building-1*. *Network-Profile-2* is assigned to *Floor-2*, and *AP-Group-1*, *AP-Zone-1*, and *RF-Profile-1* are configured for *Floor-2*. *AP1* is provisioned on *Floor-1* and *AP2* is provisioned on *Floor-2* with *AP-Zone-1*. APzone configuration for *AP-Group-1* on *Building-1* is updated to use *AP-Zone-2* and *RF-Profile-2*.Since *Floor-2* inherits values from *Building-1*, any updates to the AP group settings on *Building-1* are automatically reflected in *Floor-2*. So, even though *APZone-2* doesn't exist in *Network-Profile-2*, it's updated in the *Floor-2* AP group settings due to inheritance. If you reprovision *AP1* on *Floor-1* with *AP-Zone-2*, a validation error occurs. You must create *AP-Zone-1* in *Network-Profile-2*.

- For shared custom AP groups, if the SSID is changed in the AP group, you must reprovision the APs on all the sites that use the modified AP group. If you reprovision the APs on only a few sites using the modified AP group, the AP provisioning fails. To ensure successful reprovisioning of APs, we recommend that you do one of the following:
	- Create a unique custom AP group at the sites requiring updates to the AP group. This custom AP group can be shared by multiple sites before you reprovision the APs.
	- Reprovision the wireless controller.

For example, the custom APgroup *APGroup1* isshared across *Building-1*/*Floor-1* and *Building-2*/*Floor-2*. *Building-1*/*Floor-1* has *AP-Group-1* with *AP-Zone-1*, the SSID *WLAN-1,* and the RF profile *Typical*. *Building-1*/*Floor-2* has *AP-Group-1* with *AP-Zone-1*, the SSID *WLAN-2,* and the RF profile *Typical*. *AP1* is provisioned on *Floor-1* and uses *AP-Group-1*. If you provision *AP2* on *Floor-2* with *AP-Zone-1*, *WLAN-2*,*Typical*, a validation error occurs. You can create a unique custom APgroup for *Floor-2* before reprovisioning *AP2*.

• For shared custom AP groups, if you change the RF profile and reprovision the corresponding APs, the custom AP group is updated with the new RF profile across sites for all the APs using the custom AP group.

For example, the custom APgroup *AP-Group-1* isshared across *Network-Profile-1* and *Network-Profile-2*. *Network-Profile-1* is assigned to *Building-1*/*Floor-1* and uses *RF-Profile-1*. *Network-Profile-2* is assigned to *Building-2*/*Floor-2* and uses *RF-Profile-1*. *AP1* is provisioned on *Floor-1* and *AP2* is provisioned on *Floor-2*. If you update the RF profile of *AP-Group-1* to *RF-Profile-2*, and reprovision the APs, all APs using *AP-Group-1* are updated to use *RF-Profile-2*.

• You can't use the same flex group on multiple sites with different native VLAN or AAA override VLAN.

Custom policy tags can be reused across sites (areas, buildings, and floors). When you assign a custom policy tag to a site—an area, a building, or multiple floors in a building—all APs provisioned to that site and AP zone can use the same custom policy tag. By default, the custom policy tags are applicable for APs in the default AP zone; for custom AP zones, edit the policy tag and assign the custom policy tag to the required zones.

Note the following while reusing the custom policy tags:

- Child sites inherit the custom policy tags from the parent sites. However, if you create another policy tag for the child site, it overrides the settings inherited from the parent site.
- A custom policy tag can be assigned to multiple sites and multiple AP zones. All AP zones associated with the policy tag must share the same set of SSIDs and the SSIDs must have the same configuration. If a policy tag is associated to multiple AP zones that have different SSID configurations, an error is shown while editing the policy tag or the network profile.
- A custom policy tag can't be shared when any of the sites that share the custom policy tag and are managed by the same wireless controller have different SSID configurations due to a site-level SSID override. In such cases, a validation error occurs during provisioning—either AP provisioning or wireless controller provisioning (if the **Skip AP Provision** check box is unchecked) due to different WLAN profile and policy profile mappings for the same custom policy tag. An error message with the reason for failure is displayed in the configuration preview. The error message provides details for up to five sites that have a mismatch for the custom policy tag. For more information on the custom policy tag usage, see [Custom](#page-16-0) Policy Tag Reuse Use Case [Examples,](#page-16-0) on page 17.
- Custom policy tag reuse is supported when learning device configurations from a pre-existing infrastructure as well.
- Policy tags are mapped to WLAN and RLAN profiles. Any changes in the policy tag may impact the RLAN configurations.
- Policy tag reuse isn't supported for Catalyst Center autogenerated tags.

Custom flex profiles are configured either during wireless controller provisioning or during AP provisioning as follows:

- During wireless controller provisioning: If there's a flex model configuration attached to the network profile, a custom flex profile or a Catalyst Center autogenerated flex profile (based on the option selected while configuring a custom site tag) is created during wireless controller provisioning. The custom flex profile is configured with the same settings as that of the default flex profile except for the Catalyst Center intent configurations as defined in the model configuration with **IP Overlap** enabled. When you provision the AP after provisioning the wireless controller, the custom flex profile isn't overwritten except for the FlexConnect VLAN settings (Native VLAN and AAA Override VLAN), if configured.
- During AP provisioning: If there's no model configuration attached to the network profile, a custom flex profile is created during AP provisioning. The custom flex profile is configured with the same settings as that of the default flex profile except for the FlexConnect VLAN settings (Native VLAN and AAA Override VLAN), if configured. Catalyst Center enables the pairwise master key (PMK) propagation in the custom flex profile during AP provisioning.

### <span id="page-14-0"></span>**Custom AP Group and Flex Group Reuse Examples**

#### **Scenario 1**

A custom AP group and flex group are shared between multiple sites with no site overrides and all sites are managed by the same wireless controller.

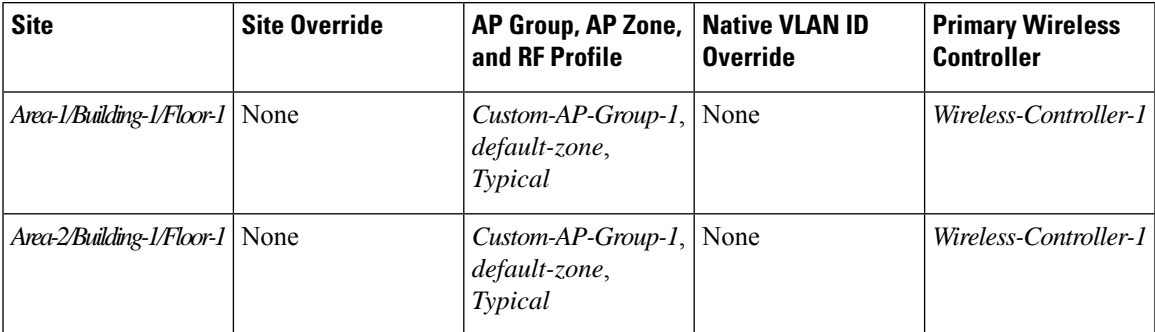

In this scenario, the custom AP group and flex group can be shared between the sites and the APs can be successfully provisioned to these sites using the same custom AP group.

#### **Scenario 2**

A custom AP group is shared between multiple sites where some sites have site overrides for SSID and all the sites are managed by the same wireless controller.

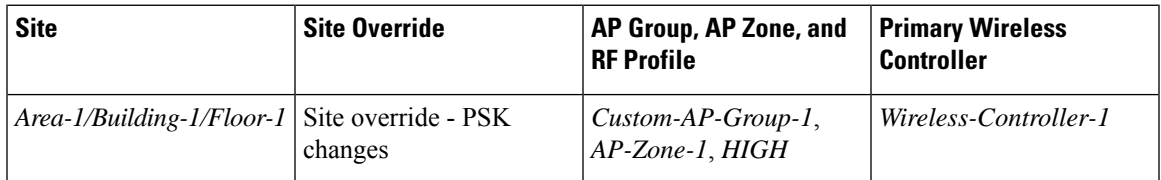

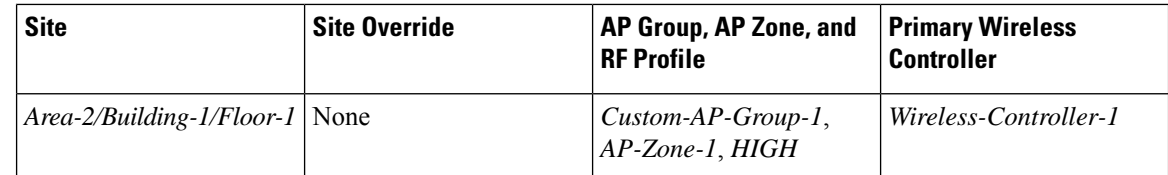

In this scenario, the custom AP group can't be reused as it has different WLAN profile mapping for the same SSID. If you provision APs to these sites using the same custom AP group, a validation error occurs during provisioning.

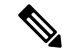

The AP provisioning for the first site in this site hierarchy (*Area-1/Building-1/Floor-1*) is successful but a validation error is displayed during the second AP provisioning at *Area-2/Building-1/Floor-1*, which is attempting to reuse the custom AP group. **Note**

#### **Scenario 3**

A custom AP group is shared between multiple sites with different RF profiles and all the sites are managed by the same wireless controller.

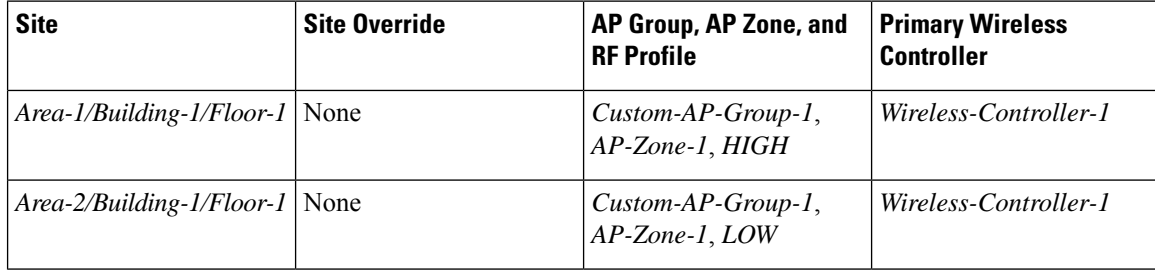

In this scenario, the custom AP group can't be reused as it has different RF profiles. If you provision APs to these sites using the same custom AP group, a validation error occurs during provisioning.

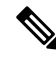

The AP provisioning for the first site in this site hierarchy (*Area-1/Building-1/Floor-1*) is successful but a validation error is displayed during the second AP provisioning at *Area-2/Building-1/Floor-1*, which is attempting to reuse the custom AP group. **Note**

#### **Scenario 4**

A custom AP group is shared between multiple sites where some sites have no site overrides for SSID for the primary controller, but has an override for the secondary controller.

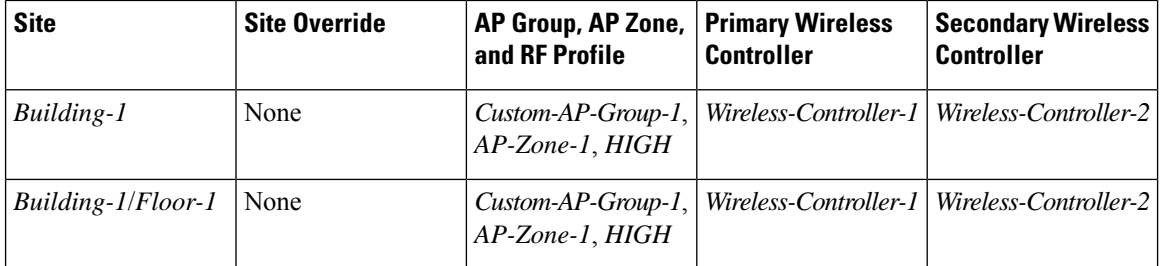

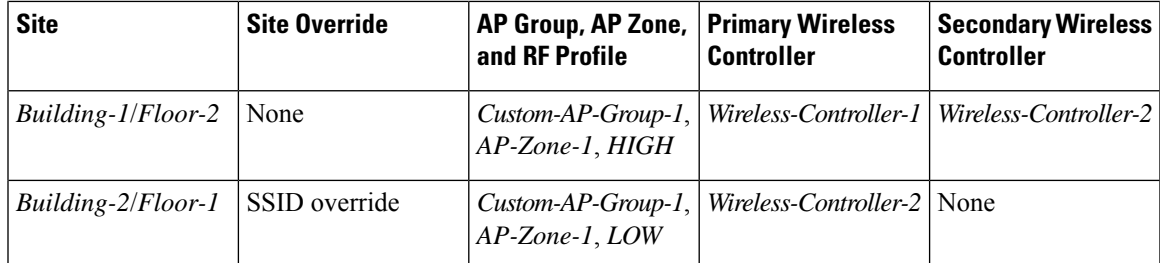

In this scenario, the custom AP group can't be reused as it has different WLAN profile mapping for the same SSID for *Wireless-Controller-2*. If you provision APs to these sites using the same custom AP group, a validation error occurs during provisioning.

 $\mathscr{D}$ 

The AP provisioning for the first site in this site hierarchy (*Building-1/Floor-1*) is successful but a validation error is displayed during the second AP provisioning at *Building-2/Floor-1*, which is attempting to reuse the custom AP group. **Note**

#### **Scenario 5**

A custom AP group is shared between multiple sites with different sets of WLANs and all sites are managed by the same wireless controller.

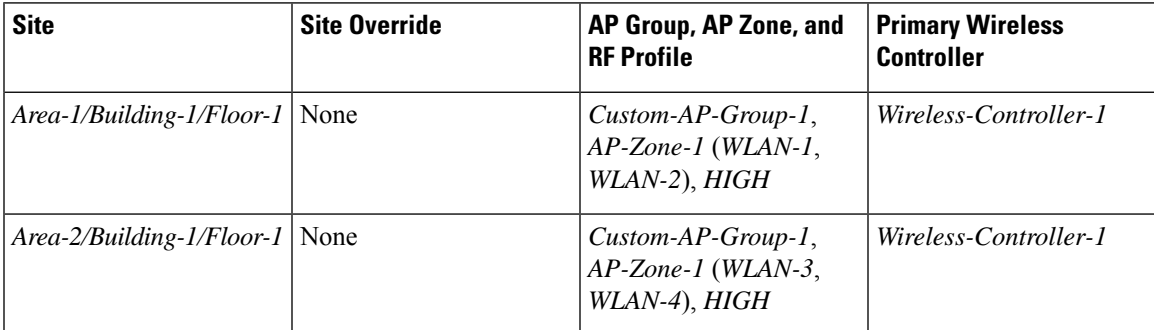

In this scenario, the custom AP group can't be reused as it has different WLAN profile mapping for the same wireless controller. If you provision APs to these sites using the same custom AP group, a validation error occurs during provisioning.

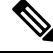

**Note**

The AP provisioning for the first site in this site hierarchy (*Area-1/Building-1/Floor-1*) is successful but a validation error is displayed during the second AP provisioning at *Area-2/Building-1/Floor-1*, which is attempting to reuse the custom AP group.

### <span id="page-16-0"></span>**Custom Policy Tag Reuse Use Case Examples**

#### **Scenario 1**

A custom policy tag is shared between multiple sites with no site overrides and all sites are managed by the same Cisco Wireless Controller.

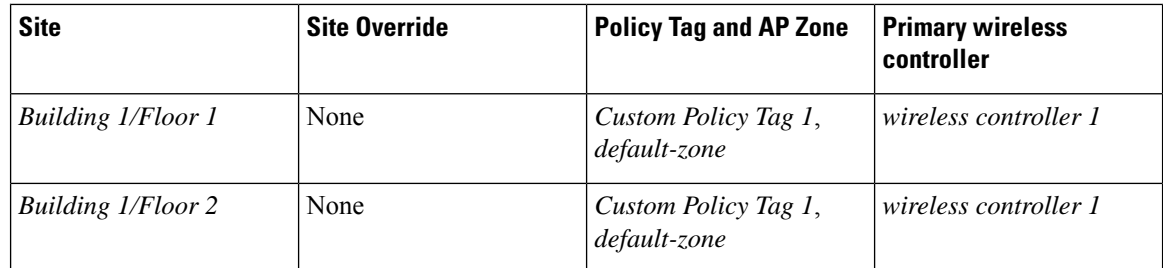

In this scenario, the custom policy tags can be shared between the sites and the APs can be successfully provisioned to these sites using the same custom policy tag.

#### **Scenario 2**

A custom policy tag is shared between multiple sites where some sites have site overrides for SSID and all the sites are managed by the same wireless controller.

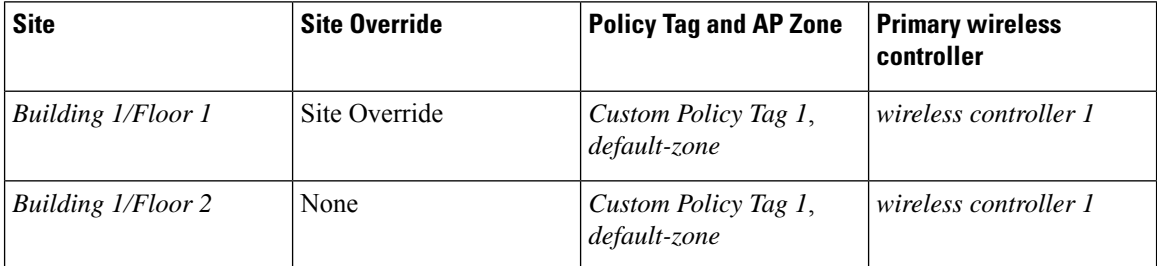

In this scenario, the custom policy tag cannot be reused because the same tag has two different WLAN profile and policy profile mappings for the same SSID. If you provision APs to these sites using the same custom policy tag, a validation error occurs during provisioning.

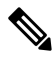

The AP provisioning for the first site in this site hierarchy (*Building 1/Floor 1*) will be successful but a validation error is shown during the second AP provisioning at *Building 1/Floor 2*, which is attempting to reuse the custom policy tag. **Note**

#### **Scenario 3**

A custom policy tag is shared between multiple sites where some sites have site overrides for SSID and the sites are managed by different primary wireless controllers.

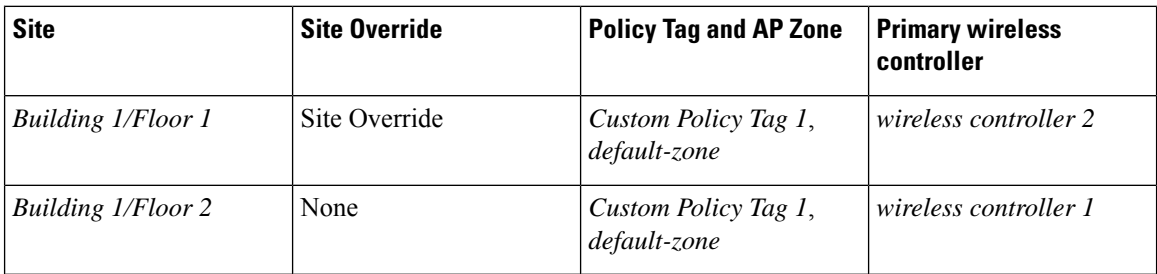

In this scenario, the custom policy tags can be reused and the APs can be successfully provisioned to these sites using the same custom policy tag.

#### **Scenario 4**

A custom policy tag is shared between sites which have different policy profile (learned from pre-existing infrastructure) and all the sites are managed by the same wireless controller.

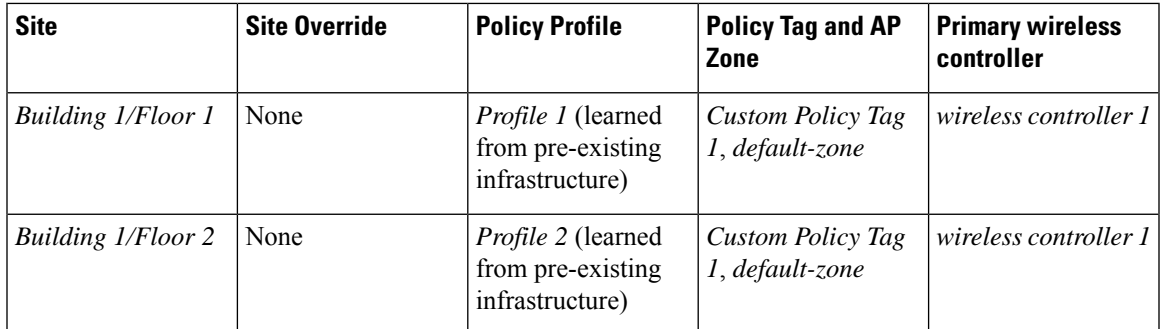

In thisscenario, the custom policy tag cannot be reused because the same tag is mapped to two different policy profiles for the same SSID on the same wireless controller. If you provision APs to these sites using the same custom policy tag, a validation error occurs during provisioning.

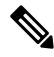

**Note**

The AP provisioning for the first site in this site hierarchy (*Building 1/Floor 1*) will be successful but a validation error is shown during the second AP provisioning at *Building 1/Floor 2*, which is attempting to reuse the custom policy tag.

#### **Scenario 5**

A custom policy tag is shared between multiple sites where some sites have no site overrides for the primary wireless controller and some sites have overrides for the secondary wireless controller. All the sites are managed by the same primary wireless controller and have N+1 HA configured.

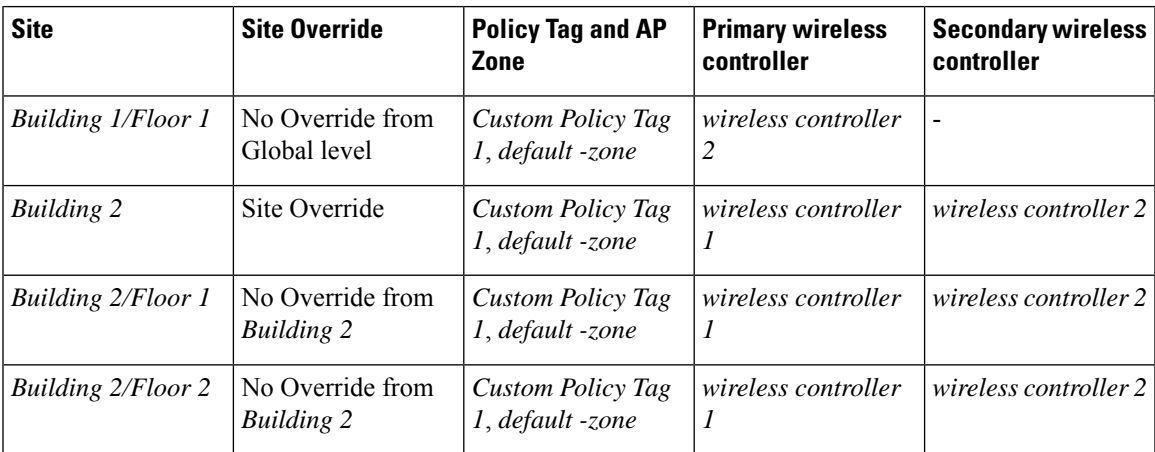

In this scenario, since all the sites are managed by the same N+1 wireless controller, the custom policy tag cannot be reused for *wireless controller 2* because the same tag has two different WLAN profile and policy profile mappings for the same SSID on the same wireless controller (*wireless controller 2*). A validation error occurs when you provision *wireless controller 2*. However, there's no error expected while provisioning the *wireless controller 1*.

**Note** Validation is done independently for each of the wireless controllers.

#### **Scenario 6**

A custom policy tag is shared across areas with the same network profile.

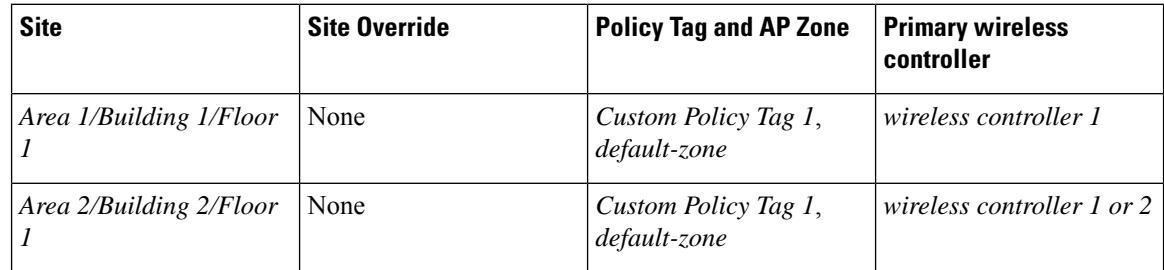

In this scenario, custom policy tags can be shared across wireless controllers managing different areas under the same network profile.

#### **Scenario 7**

A custom policy tag is shared across areas with multiple network profiles.

*Example 1*

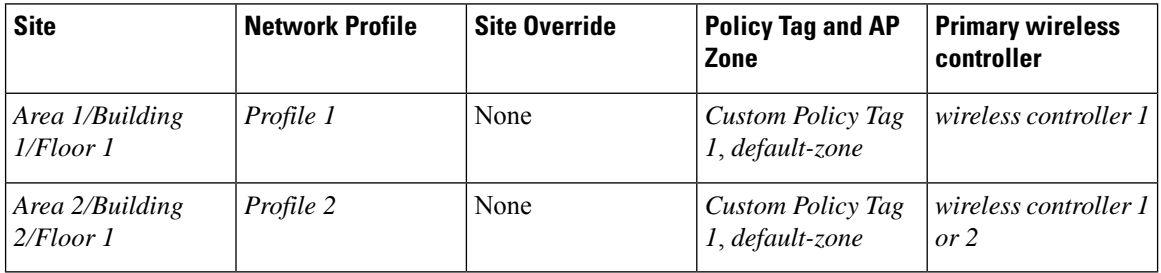

In the above example, custom policy tag can be reused across areas with different network profiles.

#### *Example 2*

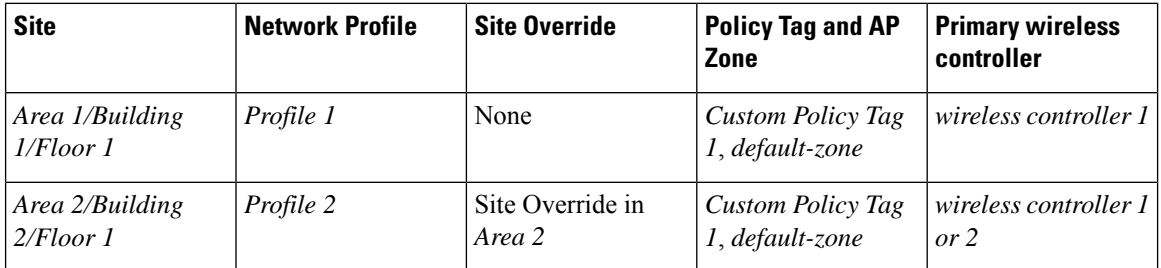

In the above example, the custom policy tag cannot be reused due to site override in *Area 2*.

#### **Scenario 8**

A custom policy tag is shared across multiple AP zones.

*Example 1*

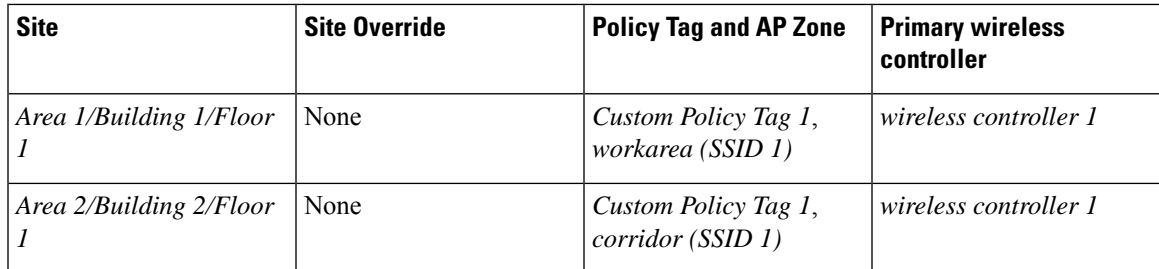

In the above example, the same custom policy tag can be reused across two AP zones (*workarea, corridor*) when they have the same set of SSID (*SSID 1)*).

```
Example 2
```
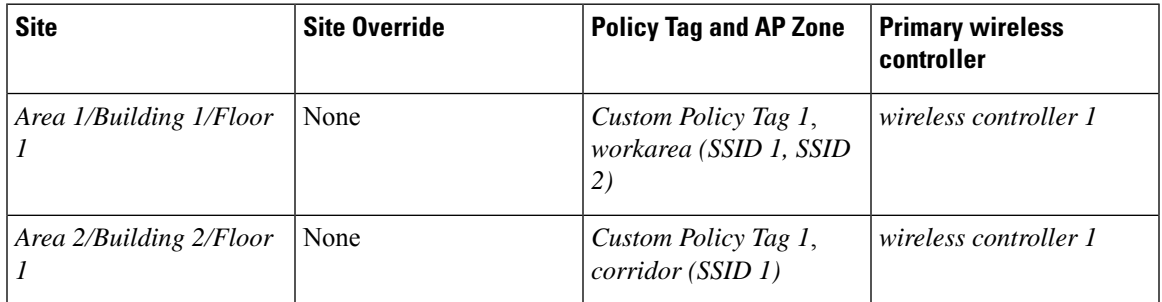

In the above example, the custom policy tag cannot be reused because the AP zones do not have the same set of SSIDs.

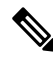

**Note**

Reconfiguring a shared custom policy tag (for example, swapping the AP zone for a policy tag with another tag) results in conflicting configurations for existing APs on different floors that are yet to be reprovisioned. This prevents provisioning because the APs that are yet to be provisioned are still using the old configuration. However, reconfiguration of a shared custom policy tag is allowed in cases where all the APs that share the tag are on the same floor. The APs are updated with the latest configuration when you reprovision the APs of all the zones.

## <span id="page-20-0"></span>**Add AP Groups, Flex Groups, Site Tags, and Policy Tags to a Network Profile**

Catalyst Center allows you to add AP groups, flex groups, site tags, and policy tags in a network profile. Adding AP groups and flex groups saves time during AP provisioning by eliminating the need to make repetitive configuration changes and ensures consistency across your devices. If you don't configure the custom names, Catalyst Center uses the autogenerated AP group names and tags for the APs.

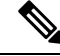

Flex group configuration is available only when the network profile has at least one associated flex-based SSID. **Note**

#### **Before you begin**

• Ensure that you have assigned a site to the network profile.

• To create flex group names, under the **SSIDs** tab, ensure that you have checked the **Flex Connect Local Switching** check box and defined the VLAN ID in the **Local to VLAN** field to mark the nonfabricSSID as a flex-based SSID. For more information, see Add SSIDs to a [Network](#page-6-0) Profile, on page 7.

If you have enabled **Flex Connect Local Switching** for an SSID, all the APs on the floor where the network profile is mapped, switch to FlexConnect mode.

- For information about reprovisioning the wireless devices, and using the groups and tags, see [Overview](#page-10-0) of AP [Groups,](#page-10-0) Flex Groups, Site Tags, and Policy Tags, on page 11.
- **Step 1** In the **Add a Network Profile** window (**Design** > **Network Profiles** > **Add Profile** > **Wireless**), hover your cursor over **Advanced Settings** and click **Provision Group**.
- **Step 2** (Optional) To create an AP group in the network profile, expand **AP Groups and AP Profiles** and click **Create Custom AP Group**.

In the **Add AP Group** slide-in pane, do the following:

- a) In the **AP Group Name** field, enter the AP group name.
- b) From the **AP Zone** drop-down list, choose an AP zone.

To broadcast all the SSIDs associated with the network profile, choose **Not Applicable**.

This drop-down list is enabled if you have added AP zones to the network profile in the **AP Zones** tab. For more information, see Add AP Zones to a [Network](#page-8-0) Profile, on page 9. **Note**

If you choose an AP zone, the RF profile is inherited from the AP zone configuration.

c) From the **AP Profile** drop-down list, choose an AP profile.

To create an AP profile, click **Create New**. For more information, see AP [Profiles](b_cisco_catalyst_center_user_guide_237_chapter9.pdf#nameddest=unique_53).

d) From the **RF Profile** drop-down list, choose an RF profile.

**Note** This drop-down list is disabled if you choose an AP zone from the **AP Zone** drop-down list.

- e) In the **Select Sites** area, you can either search for a site by entering its name or expand **Global** to choose a site.
- f) Click **Save**.
- **Step 3** (Optional) To create a flex group in the network profile, expand **Flex Group** and click **Create Flex Group**.

In the **Create Flex Group** slide-in pane, do the following:

- a) In the **Flex Group Name** field, enter the flex group name.
- b) In the **Select Sites** area, you can either search for a site by entering its name or expand **Global** to choose a site.
- c) Click **Save**.
- **Step 4** (Optional) To create a site tag in the network profile, expand **Site Tags and AP Profiles** and click **Create Custom Site Tag**.

In the **Create Site Tag** slide-in pane, do the following:

- a) In the **Site Tag Name** field, enter the site tag name.
- b) From the **AP Profile** drop-down list, choose an AP profile.

To create an AP profile, click **Create New**. For more information, see AP [Profiles](b_cisco_catalyst_center_user_guide_237_chapter9.pdf#nameddest=unique_53).

c) In the **Flex Profile Name** field, enter the flex profile name.

To enable the **Flex Profile Name** field, in the**SSID** tab, check the **Flex Connect LocalSwitching** check box. For more information, see Add SSIDs to a [Network](#page-6-0) Profile, on page 7. **Note**

To use a Catalyst Center autogenerated name, check the **Auto generate Flex Profile Name** check box.

- d) In the **Select Sites** area, you can either search for a site by entering its name or expand **Global** to choose a site. You can select multiple areas under an area.
- e) Click **Save**.
- **Step 5** (Optional) To create a policy tag in the network profile, expand **Policy Tag** and click **Create Policy Tag**.

In the **Create Policy Tag** slide-in pane, do the following:

- a) In the **Policy Tag Name** field, enter the policy tag name.
- b) From the **AP Zone** drop-down list, choose an AP zone.
	- This drop-down list is enabled if you have added AP zones to the network profile in the **AP Zones** tab. For more information, see Add AP Zones to a [Network](#page-8-0) Profile, on page 9. **Note**
- c) In the **Select Sites** area, you can either search for a site by entering its name or expand **Global** to choose a site.
- d) Click **Save**.

#### **What to do next**

Configure the other necessary settings for the network profile. For more information, see Create [Network](#page-5-1) Profiles for [Wireless,](#page-5-1) on page 6.

### <span id="page-22-0"></span>**Configure Additional Interfaces for a Network Profile**

An additional interface on a Cisco Wireless Controller maps a WLAN to a VLAN or subnet. You can configure additional interfaces for a network profile for wireless.

**Step 1** In the **Add a Network Profile** window (**Design** > **Network Profiles** > **Add Profile** > **Wireless**), hover your cursor over **Advanced Settings** and click **Additional Interface**.

- **Step 2** To create an additional interface, click **Create New Interface** and do the following:
	- a) In the **Interface Name** field of the **Add Interface** slide-in pane, enter a name for the interface.
	- b) In the **VLAN ID** field, enter a VLAN ID.

For Cisco AireOS Wireless Controllers, the valid range is from 1 through 4094. For Cisco Catalyst 9800 Series Wireless Controllers, the valid range is from 2 through 4094.

c) Click **Save**.

Alternatively, you can create an additional interface on the **Design** > **Network Settings** > **Wireless** > **Interfaces & VLAN Groups** > **Interfaces** window. For more information, see Create a Wireless [Interface.](b_cisco_catalyst_center_user_guide_237_chapter9.pdf#nameddest=unique_57)

- **Step 3** To add additional interfaces to a network profile, do one of the following:
	- Click the plus icon  $(+)$  next to the required additional interface.
	- Click the additional interface name, and then click **Add Selected**.
- To choose multiple additional interfaces, press **Shift**, click the additional interface names, and then click **Add Selected**. **Note**
- To add all the additional interfaces, click **Add All**. You can use the **Search** field to filter the additional interfaces.

#### **What to do next**

After configuring the necessary settings for the network profile, click **Save**. For more information, see [Create](#page-5-1) Network Profiles for [Wireless,](#page-5-1) on page 6.